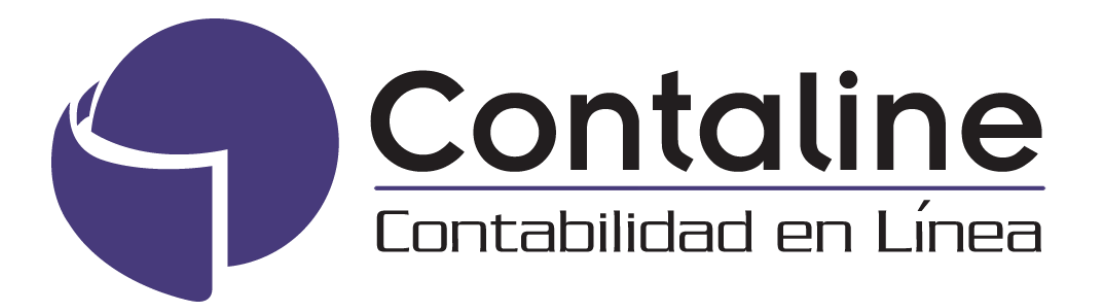

# **Captura masiva de Documentos Compras, Ventas y Honorarios**

Instructivo

**CONTALINE S.A.**

Calle Arzobispo 0721, Providencia Santiago, Chile +56 2 2411 2300

**Versión 3.0.0.4**

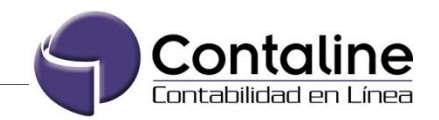

# *<u>Índice</u>*

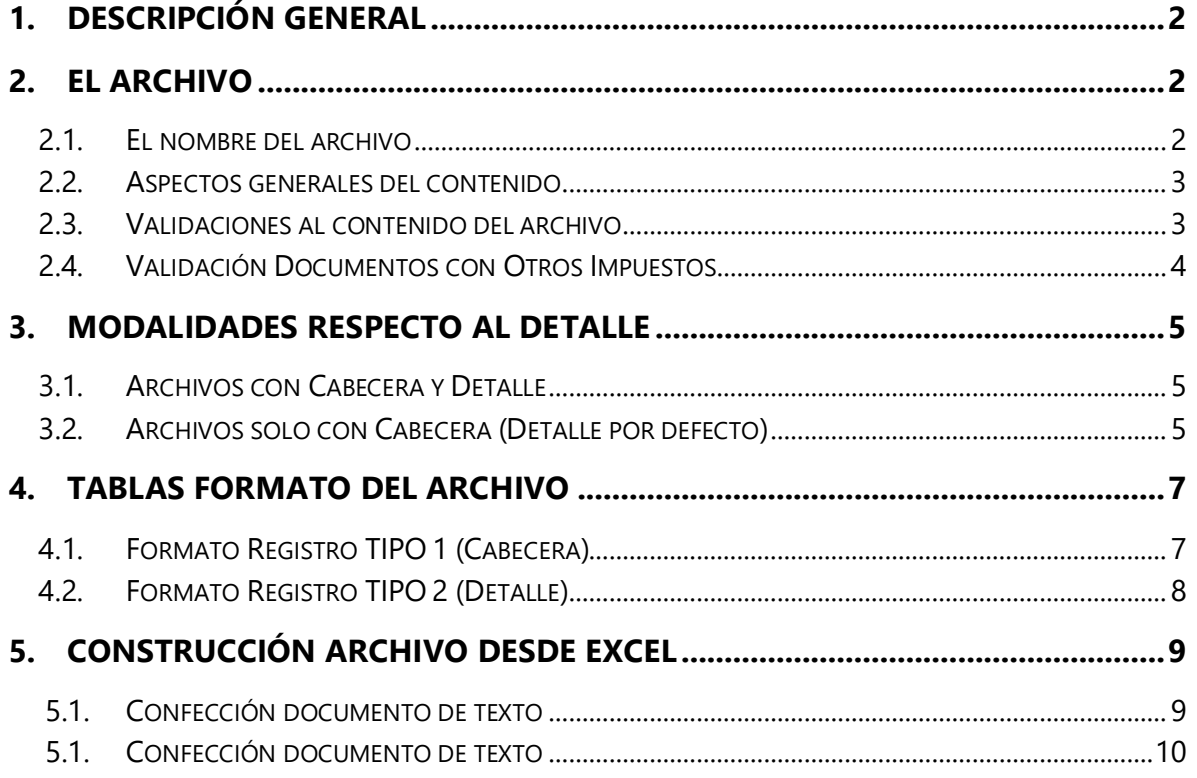

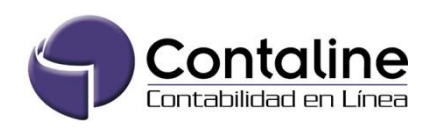

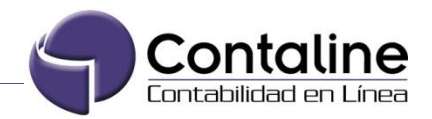

# **1. Descripción General**

**Contaline** pone a disposición de nuestros clientes la herramienta "Libros Masivos" ubicada en Menú Inicialización > Inserción de documentos > Libros Masivos, donde usted podrá generar procesos de carga masiva de documentos procedentes de otras plataformas, de forma totalmente autónoma, todo mediante un archivo plano.

El Proceso realiza una validación ONLINE de la información cargada y finaliza con éxito solo si existe CERO ERROR en todos los documentos enviados. En caso contrario, emitirá un informe detallado en pantalla con todos los errores detectados, junto a una breve descripción.

En el mismo módulo aparecerán detalles sobre costos asociados por cargas y el límite máximo de registros por cada archivo.

## **2. El archivo**

#### **2.1. El nombre del archivo**

El Proceso inicia con la confección de un archivo de texto, el cual en su nombre debe presentar el siguiente formato:

#### **Identificador Empresa + Fecha Completa + Correlativo Diario + Extensión TXT**

- Identificador Empresa : Es el código único por empresa que maneja Contaline.
- Fecha : Es la fecha del envío.
- Correlativo Diario : Número correlativo.

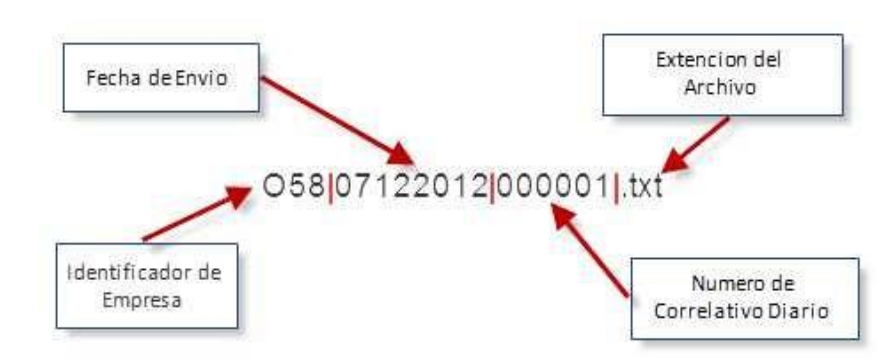

#### **Ejemplo de nombre de archivo:**

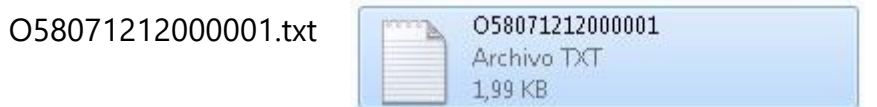

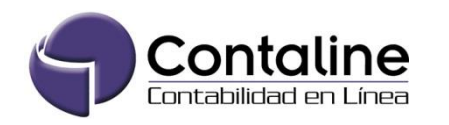

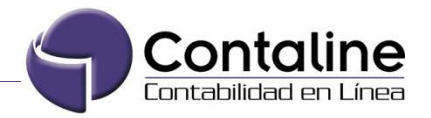

#### **2.2. Aspectos generales del contenido**

Todos los registros utilizan el separador ";" (punto y coma) para separar los distintos datos de cada documento. Es importante que los campos respeten su posición, es decir, si el dato no posee información, igual debe venir con su respectivo ";" (punto y coma).

A esto último se le agrega las siguientes especificaciones generales del archivo:

- Los campos que no posean información, se pueden llenar con un "0" (cero)
- Los RUT tienen que estar sin puntos ni guiones y deben incluir digito verificador.
- Montos sin separador de miles ni decimales.
- Los campos de "Boleta desde" y "Boleta hasta" solo son exigidos si corresponden a un documento tipo Boleta de Venta.

#### **2.3. Validaciones al contenido del archivo**

Los datos son validados ONLINE y sus validaciones son:

- ID Correlativo de envío.
- Número Interno por Serie.
- RUT válidos.
- Fechas válidas.
- Documentos cuadrados (Neto del Encabezado = Sumatoria detalles).
- Valor IVA solo puede exceder en \$5 del valor Neto.
- Identificador Empresa válido.
- Centros de costos válidos.
- Cuentas contables válidas.
- Largos máximos para cada tipo de dato.

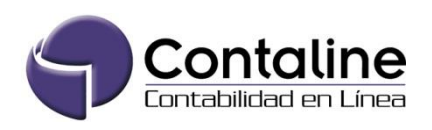

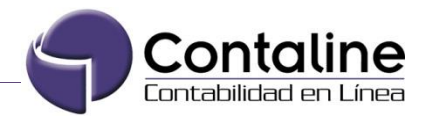

#### **2.4. Validación Documentos con Otros Impuestos**

Al momento que los datos son ingresados dentro del archivo, nuestro sistema verificará si el formato Tipo 1 (cabecera), contiene datos en la **columna 13** (ver tabla, punto 4), la cual corresponde al valor de **Otros Impuestos**. Cabe recordar que si esa columna no contiene datos, el sistema no realizará la validación que se describe en este punto. Además esta validación se realizará solo para cargas que contengan cabeceras y detalles.

Para cargar un documento con otros impuestos es necesario realizar los siguientes pasos:

1. En la cabecera (Tipo 1) se debe ingresar en la columna 13 el valor de los otros impuestos.

1;15;IF4;0111;3600;70322046;032017;02032017;0;995545608;GLOSAX;490292;75512;93155;6589

- 2. Una vez ingresado el valor de los otros impuestos, es necesario ingresar un detalle para este. Se debe tener en cuenta lo siguiente:
	- La cuenta contable debe ser asignada por el usuario.
	- La glosa debe llevar en los primeros caracteres lo siguiente: **Un arterisco, punto y slash** (**\*./**). **Estos caracteres deben ir de forma obligatoria**.
	- El valor neto debe ser igual al valor de los otros impuestos, de la cabecera del documento.

**Ejemplo** de carga masiva con Otros Impuestos:

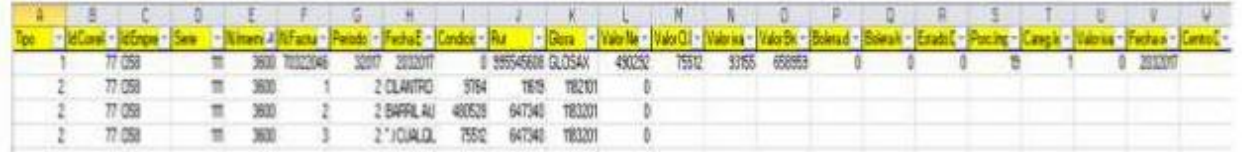

1;0;0203(15;154;0111;3600;70322046;032017;0;02032017;0;995545608;GLOSAX;490292;75512;93155;658959;0;0;0;19;1;0;0203 2017

2:15:IF4:0111:3600:1:2:CILANTRO:9764:11619:1182101:0

2:15:IF4:0111:3600:2:2:BARRIL AUSTRAL CALAFATE:480528:647340:1183201:0

2;15;1F4;0111;3600;3;2;\*/ CUALQUIER GLOSA QUE DETERMINE EL CLIENTE; <mark>75512</mark>;647340;1183201;0

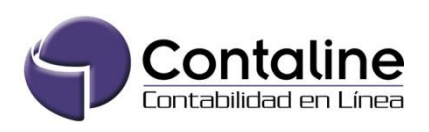

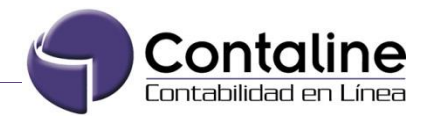

# **3. Modalidades respecto al Detalle**

Dependiendo la modalidad, los archivos pueden contener información respecto a la cabecera y detalle separados por tipos de registros, o bien, solo con la cabecera asumiendo valores por defecto para el detalle (solo especificando la cuenta contable y centro de costo como requisito).

#### **3.1. Archivos con Cabecera y Detalle**

En este caso el archivo debe estar compuesto por dos tipos de registros (similar a los utilizados en declaraciones del S.I.I.), donde los Registros TIPO 1, corresponden al encabezado de un documento y los Registros TIPO 2 al detalle.

El tipo (1 o 2) va especificado al inicio de todo registro, como se puede ver en el siguiente **ejemplo**:

05819102015828282: Bloc de notas

```
Archivo Edición Formato Ver Ayuda
1;628292;058;0120;68938;68938;102015;19102015;0;000000019;CLIEN
2;828292;058;0120;68938;2;0;CLIENTES VARIOS (BOLETA);1680;1999;4
2;628282;058;0120;68938;3;0;CLIENTES VARIOS (BOLETA);840;998;41.
1;828282;058;0140;1945;1945;102015;16102015;0;76042014K;LIDER C(
2;828282;058;0140;1945;1;0;LIDER COLON;81839;97388;4111001;0
2;828282;058;0140;1945;2;0;LIDER COLON;19380;23062;4112001;0
2;828282;058;0140;1945;3;0;LIDER COLON;4000;4760;4113001;0
```
De acuerdo a este ejemplo, la primera línea, que empieza con el "1", corresponde al encabezado del documento. La segunda y tercera línea comienzan con un "2", lo cual significa que dicho documento contiene dos líneas de detalle.

#### **3.2. Archivos solo con Cabecera (Detalle por defecto)**

También se ofrece la posibilidad de procesar archivos sin información de detalle, salvo la cuenta contable y el centro de costo, los cuales van al final del registro del encabezado en dos columnas adicionales. El resto de los datos del detalle el sistema los asume por defecto. Para hacer uso de esta modalidad se debe hacer clic en "*Capturar Detalle de Documentos por Defecto*".

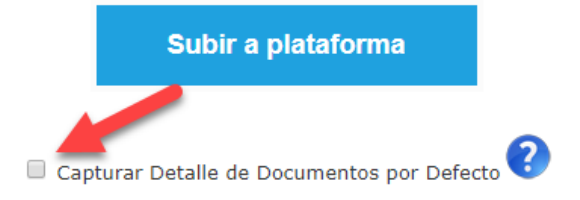

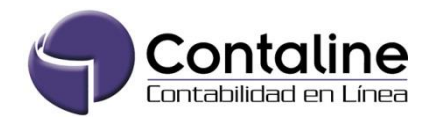

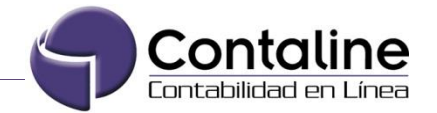

Luego se debe subir el archivo con el formato solo tipo 1, y con dos columnas adicionales que exige el detalle: cuenta contable y CC.

**Ejemplo** de archivo modalidad Detalle por defecto (todos los registros tipo 1, y con dos columnas adicionales al final)

Archivo Edición Formato Ver Ayuda

```
1;000032;058;124;315;29;42018;27042018;0;128014861;HONORARIOS 04-2018;24000;0;2400;21600;0;0;0;0;10;0;0;31122018;1;<mark>1;5211101</mark>
1,000032,058,124,316,47,42018,27042018,0,156938270,HONORARIOS 04-2018,222222,0,22222,200000,0,0,0,0,10,0,0,31122018<mark>,1,1,5211101</mark>
1;000032;058;124;317;10;42018;27042018;0;190645428;HONORARIOS 04-2018;80000;0;8000;72000;0;0;0;0;10;0;0;31122018;1<mark>;1;5211101</mark>
1;000032;058;124;318;8;42018;27042018;0;193207235;HONORARIOS 04-2018;64000;0;6400;57600;0;0;0;0;0;100;0;31122018;1<mark>;1;5211101</mark>
```
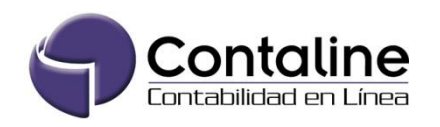

<sup>05818052018000032:</sup> Bloc de notas

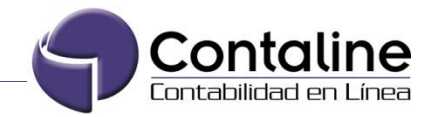

# **4. Tablas formato del archivo**

A continuación se describen dos tablas que detallan los contenidos de los archivos. La primera tabla describe el tipo 1 (Cabecera), y la segunda el tipo 2 (Detalle):

#### **4.1. Formato Registro TIPO 1 (Cabecera)**

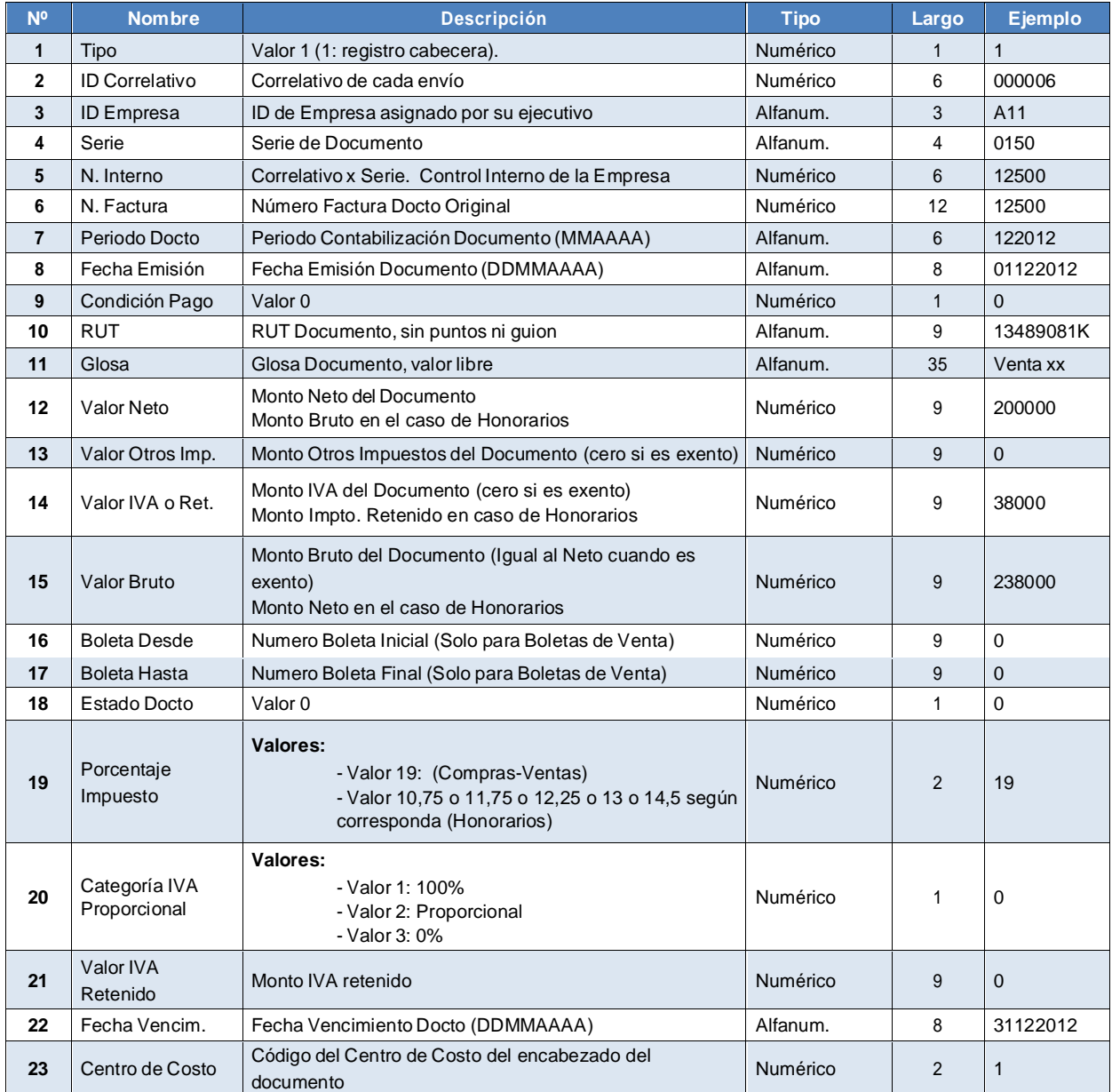

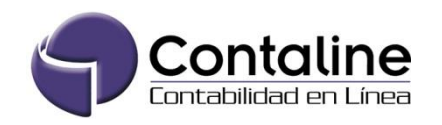

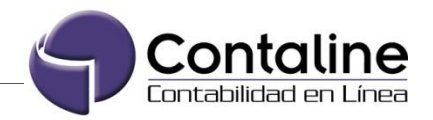

Si selecciona la opción "*Capturar Detalle de Documentos por Defecto"* tiene que añadir los siguientes campos:

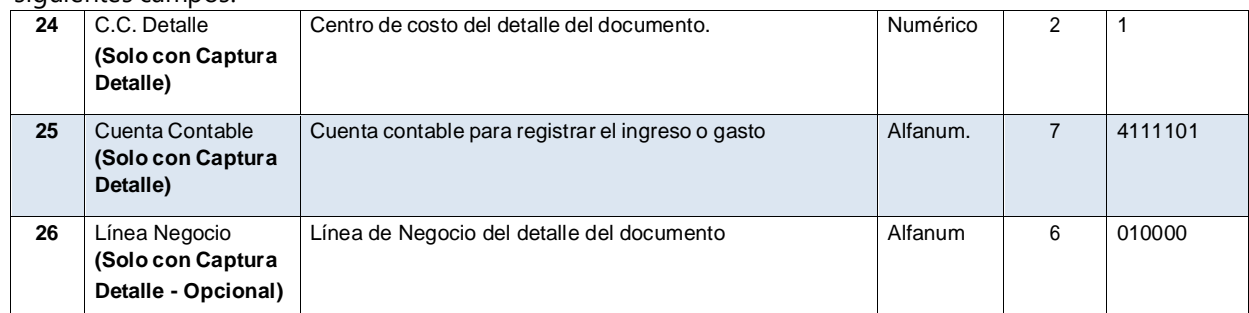

#### **Ejemplo 1:**

1;858585;058;0120;68999;68999;112015;11112015;0;000000019;CLIENTES VARIOS|;420;0;80;500;68999;68999;0;19;1;0;11112015

#### **Ejemplo 2 (con Detalle por defecto):**

1;776699;058;0111;999888;999888;062017;16062017;0;966893109;Prueba;251028;0;47695;298723;0;0;0;19;0;0;16062017;1;1;5211201

#### **Ejemplo 3 (con Detalle por defecto y campo opcional):**

El campo línea de negocio no es obligatorio, por lo cual puede ingresar el documento sin necesidad de llenarlo

1;005;058;101;650;170009;12014;1012014;0;760583529;Prueba Contaline.;485151;0;92179;577330;0;0;0;0;19;0;0;1012014;1;1;52121;<mark>010000</mark>

#### **4.2. Formato Registro TIPO 2 (Detalle)**

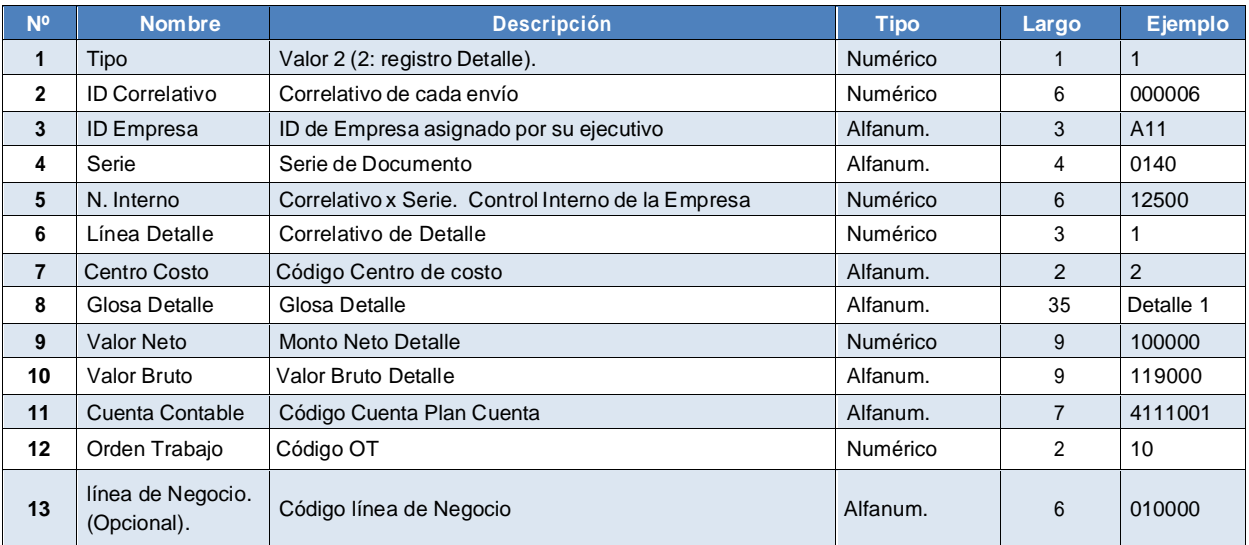

#### **Ejemplo 1:**

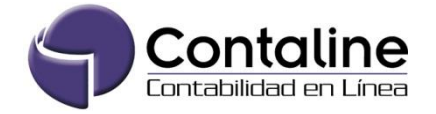

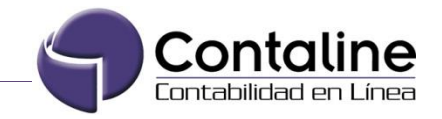

```
2;53396;058;0140;654321;1;1;DETALLE A;1000;1190;4111001;0
2;53396;058;0140;654321;2;1;DETALLE B;2000;2380;4112001;0
2;53396;058;0140;654321;3;1;DETALLE C;3000;3570;4113001;0
2;53396;058;0140;654321;4;1;DETALLE D;4000;4760;4111101;0
```
#### **Ejemplo 2 (Campo opcional):**

El campo línea de negocio no es obligatorio, por lo cual puede ingresar el documento sin necesidad de llenarlo

2;10;058;0111;7324;1;2;Prueba LN;83846;34698;1182501;0;010000

## **5. Construcción archivo desde Excel**

#### **5.1. Confección documento de texto.**

1- Descargar archivo Excel que contiene el formato a completar, el cual está habilitado en la sección de "manuales"

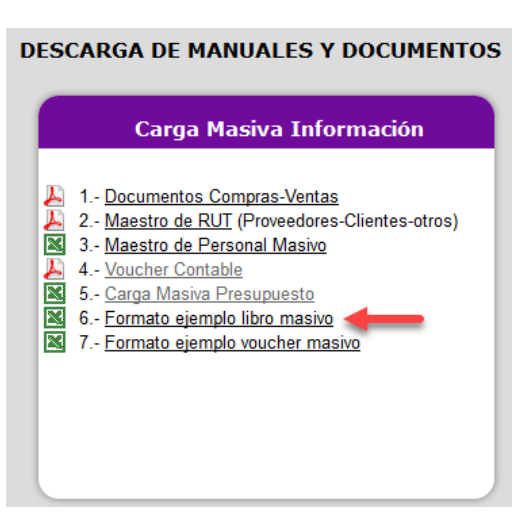

- 2- Completar los campos según indican los puntos anteriores.
- 3- Copiar última columna marcada con color amarillo (Z).

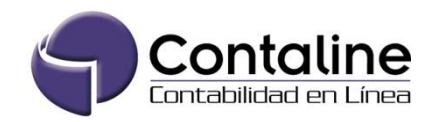

Doc. Descargar Consulte principal Clave Salir<br>Internos manuales su deuda

![](_page_10_Picture_1.jpeg)

![](_page_10_Picture_90.jpeg)

- 4- Crear el archivo un documento de texto con el nombre confeccionado de la siguiente forma: **Identificador Empresa** + **Fecha Completa** + **Correlativo Diario** + Extensión TXT. Ejemplo: O5802102019000001.
- 5- Pegar lo copiado (punto número 3) en el TXT, guardar el archivo y verificar que quede con la siguiente estructura.

1;000005;058;0150;650;170009;032019;1012014;0;760583529;CAI GESTION INMOBILIARIA S.A.;485151;0;92179;577330;0;0;0;0;0;1910;0;1012014;1;1;52121 1,000005,058,0150,651,521326,122018,1012014,0,35,ADT SECURITY SERVICES S. A.,21073,0,4004,25077,0,0,0,0,19,0,0,01032019,9,1,52202 1;000005;058;0150;652;4520;042018;1012014;0;789113232;COMERCIAL MEDIC-PLUS SPA;21073;0;4004;25077;0;0;0;0;19;0;0;01032019;9;1;52202<br>1;000005;058;0150;653;12539;062019;1012014;0;769928615;SOC CARGO MEMPHIS LIMITADA;21073;0; 1;000005;058;0159;565;1006;56;10;032019;1012014;0;961357952;ALMENDRA ASOCIADOS SPA;176210;0;33480;209690;0;0;0;0;19;0;0;20022019;9;1;11804<br>1;000005;058;0150;655;10;032019;1012014;0;10155274;COMERCIAL Y SERVICIOS EQUIMOVE L 1,000005,058,0150,657,54763,072019,1012014,0,760583529,SANDRA YANETT FUENTES AGUAYO,316510,0,60137,376647,0,0,0,0,21,0,0,0,28022019;9,1,11804<br>1,000005,058,0150,658,170009,112018,1012014,0,760583529,TRANSBANK S.A.;252017,0, 1;000005;058;0150;659;1111;122018;1012014;0;760583529;SOC CARGO MEMPHIS LIMITADA;315000;0;59850;374850;0;0;0;0;0;0;0;03032019;9;1;11804

6- Con esto, queda listo para subir el archivo a través de la plataforma.

**Importante:** Si copia la información desde otro archivo al archivo Excel descargado de la plataforma, se deben pasar solo los valores, para así no cambiar el tipo de dato que tiene cada columna del formato entregado.

![](_page_10_Picture_8.jpeg)